# **EC2 Tutorials Documentation**

*Release 1.0*

**A. howe**

**Jun 25, 2018**

## **Contents**

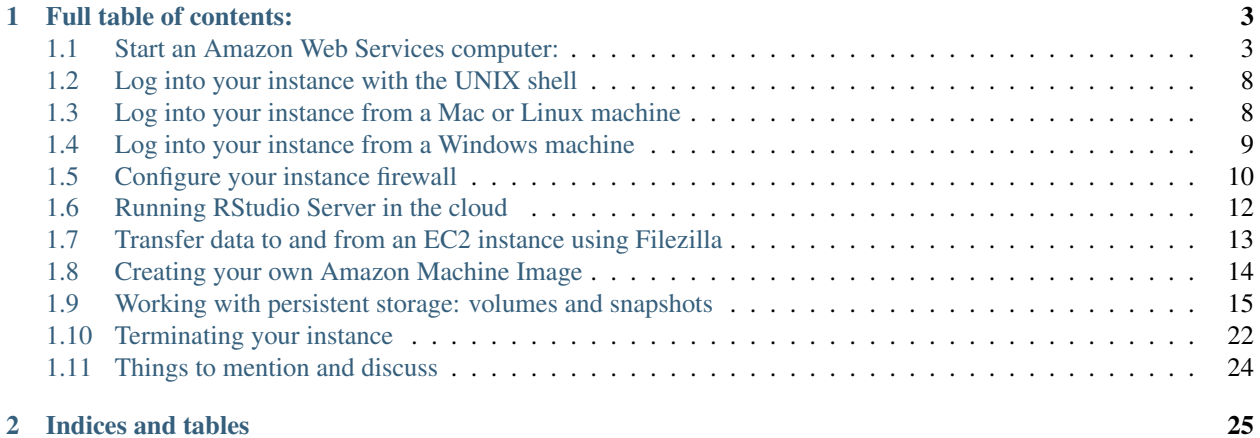

<span id="page-4-0"></span>This documentation is modified from a workshop on Amazon Web Services, offered at UC Davis (and broadcast online) on March 7, 2016. [The workshop page is here.](https://dib-training.readthedocs.org/en/pub/2016-03-03-aws-br.html)

# CHAPTER 1

## Full table of contents:

## <span id="page-6-1"></span><span id="page-6-0"></span>**1.1 Start an Amazon Web Services computer:**

This page shows you how to create a new "AWS instance", or a running computer.

#### **1.1.1 0. Introduction**

Why would you use cloud computing?:

[More resources](http://ec2-tutorials.readthedocs.io/en/latest/index.html)

- 1. Your computer does not have enough resources to run the desired analysis (memory, processors, disk space, network bandwidth).
- 2. You want to produce results faster than your computer can.
- 3. You cannot install software in your computer (application does not have support for your operating system, conflicts with other existing applications)
- 4. You need dynamic resources e.g., you only need a high mem machine for a week but not a whole year.
- 5. You don't want to have to manage the infrastructure of an HPC or have access to an HPC.

Start at the Amazon Web Services console [EC2 launch wizard.](https://console.aws.amazon.com/ec2/v2) You'll need to sign in to EC2.

### **1.1.2 1. Switch to zone US East (N Virginia) if not already there**

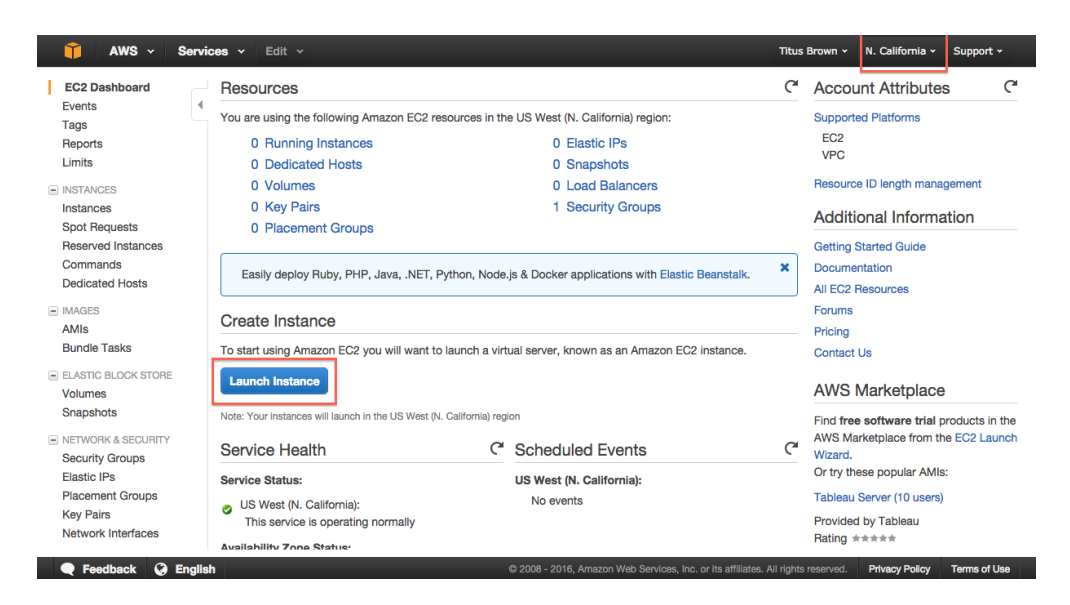

## **1.1.3 2. Click on "Launch instance."**

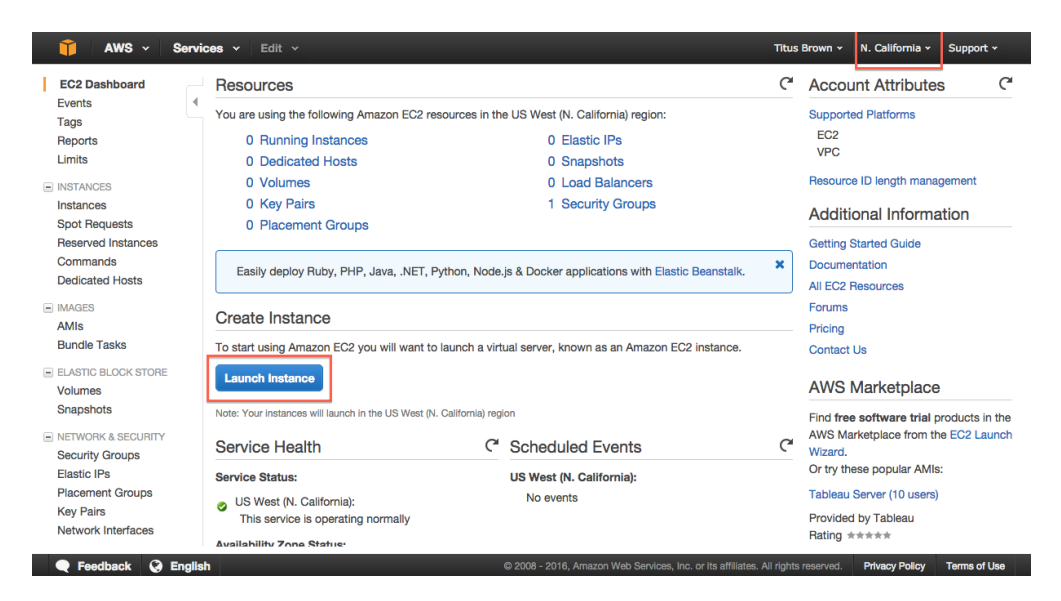

## **1.1.4 3. Select "Community AMIs."**

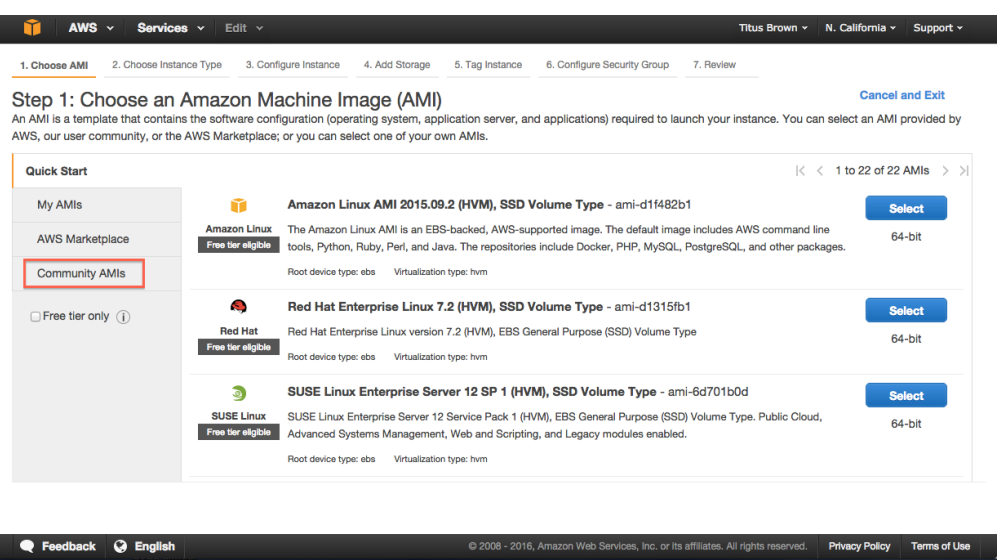

## **1.1.5 4. Search for ami-002f0f6a (ubuntu-wily-15.10-amd64-server)**

Use ami-002f0f6a.

## **1.1.6 5. Click on "Select."**

## **1.1.7 6. Choose m4.large.**

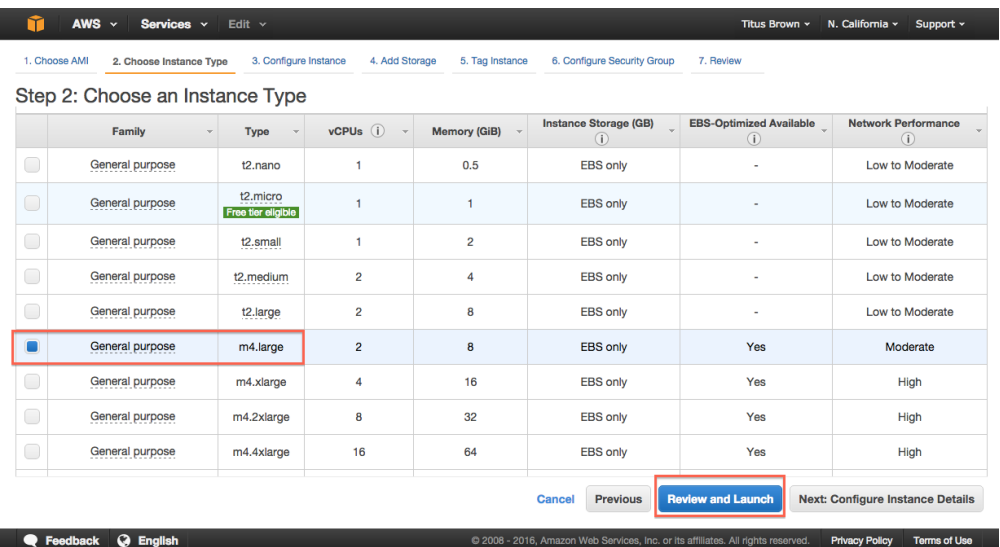

## **1.1.8 7. Click "Review and Launch."**

## **1.1.9 8. Click "Launch."**

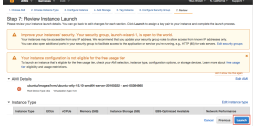

#### **1.1.10 9. Select "Create a new key pair."**

Note: you only need to do this the first time you create an instance. If you know where your amazon-key.pem file is, you can select 'Use an existing key pair' here. But you can always create a new key pair if you want, too.

If you have an existing key pair, go to step 12, "Launch instance."

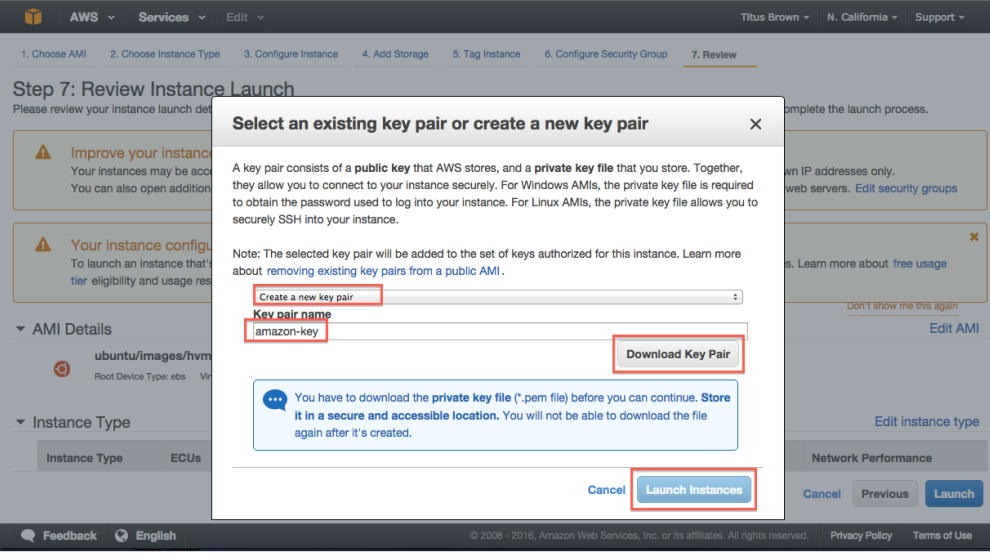

- **1.1.11 10. Enter name 'amazon-key'.**
- **1.1.12 11. Click "Download key pair."**
- **1.1.13 12. Click "Launch instance."**
- **1.1.14 13. Select View instances (lower right)**

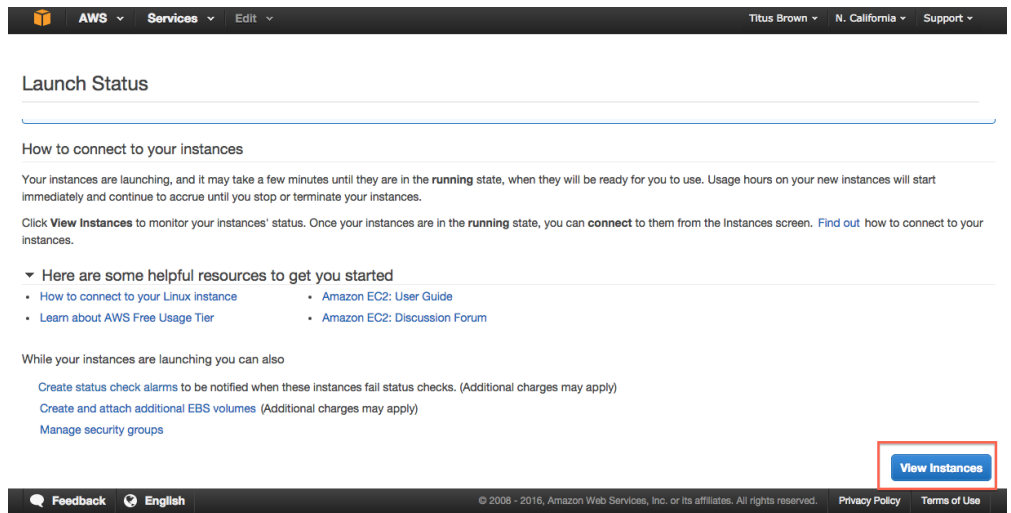

## **1.1.15 14. Bask in the glory of your running instance**

Note that for your instance name you can use either "Public IP" or "Public DNS". Here, the machine only has a public IP.

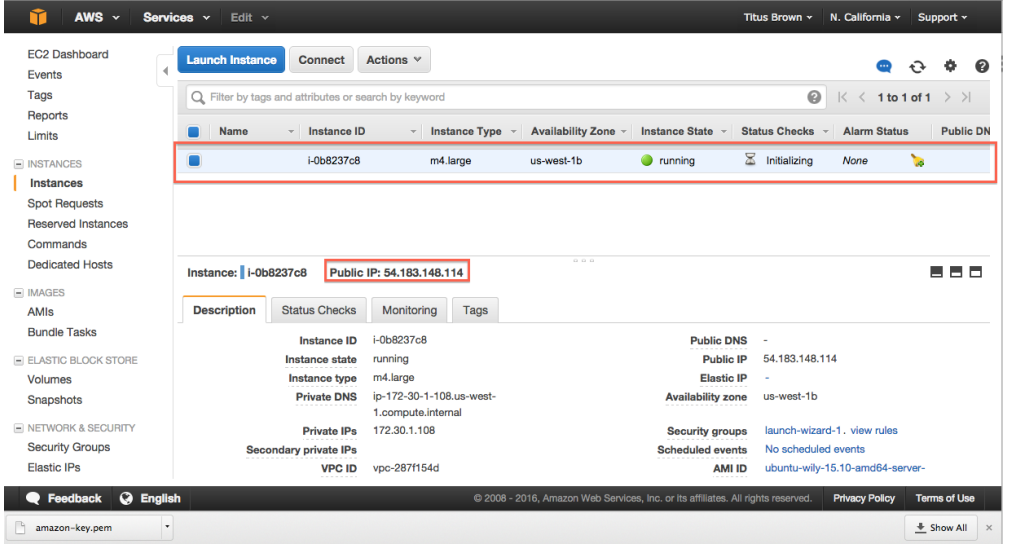

You can now *[Log into your instance with the UNIX shell](#page-11-0)* or *[Configure your instance firewall](#page-13-0)*.

## <span id="page-11-0"></span>**1.2 Log into your instance with the UNIX shell**

You will need the amazon-key.pem file that was downloaded in step 11 of booting up your new instance (see *[Start](#page-6-1) [an Amazon Web Services computer:](#page-6-1)*).

Then, you can either *[Log into your instance from a Mac or Linux machine](#page-11-1)* or *[Log into your instance from a Windows](#page-12-0) [machine](#page-12-0)*.

### **1.2.1 Log into your instance via the UNIX shell (Mac/Linux)**

See: *[Log into your instance from a Mac or Linux machine](#page-11-1)*

## **1.2.2 Log into your instance via MobaXTerm (Windows)**

See: *[Log into your instance from a Windows machine](#page-12-0)*

Logging in is the starting point for most of the follow-on tutorials. For example, you can now install and run software on your EC2 instance.

Go back to the top page to continue: *[EC2 Tutorials](#page-4-0)*

## <span id="page-11-1"></span>**1.3 Log into your instance from a Mac or Linux machine**

You'll need to do two things: first, set the permissions on amazon-key.pem:

chmod og-rwx ~/Downloads/amazon-key.pem

Then, ssh into your new machine using your key:

ssh -i ~/Downloads/amazon-key.pem ubuntu**@MACHINE\_NAME**

where you should replace MACHINE\_NAME with the public IP or hostname of your EC2 instance, which is located at the top of the host information box (see screenshot below). It should be something like 54.183.148.114 or ec2-XXX-YYY.amazonaws.com.

Here are some screenshots!

#### **1.3.1 Change permissions and execute ssh**

```
chmod og-rwx ~/Downloads/amazon-key.pem
& ssh -i ~/Downloads/amazon-key.pem ubuntu@54.183.148.114
The authenticity of host '54.183.148.114 (54.183.148.114)' can't be established.
RSA key fingerprint is b6:de:2f:fb:e7:12:e5:1e:5d:66:37:ef:40:bb:b7:c8.
Are you sure you want to continue connecting (yes/no)? yes
Warning: Permanently added '54.183.148.114' (RSA) to the list of known hosts.
```
#### **1.3.2 Successful login**

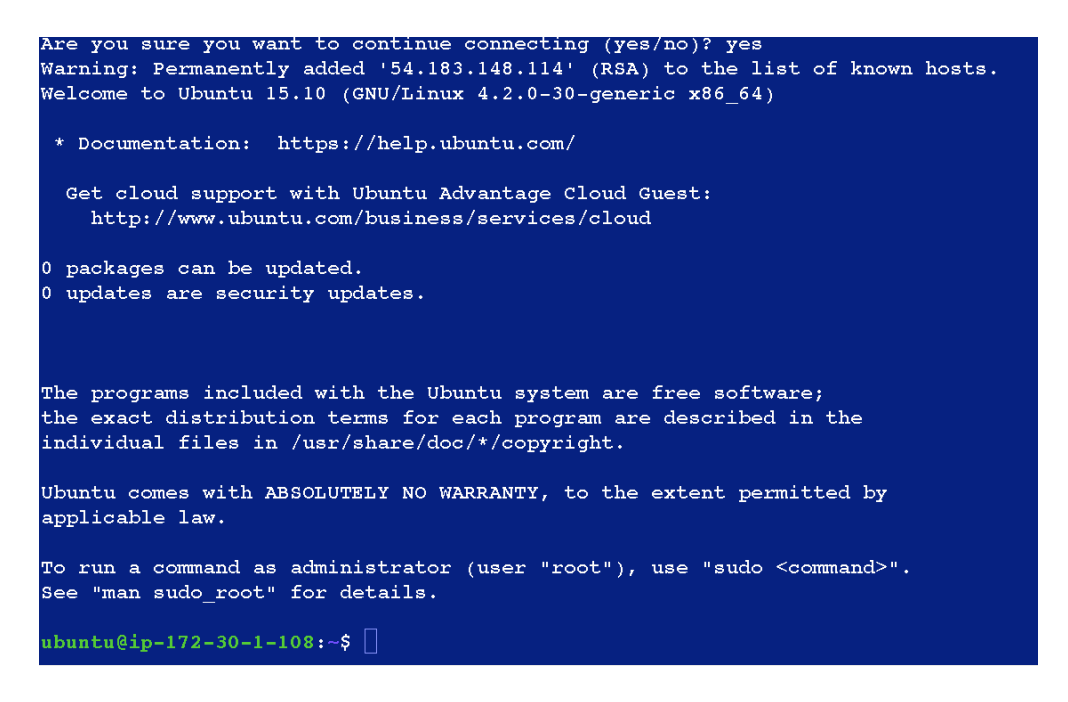

#### **Host information box - MACHINE\_NAME location**

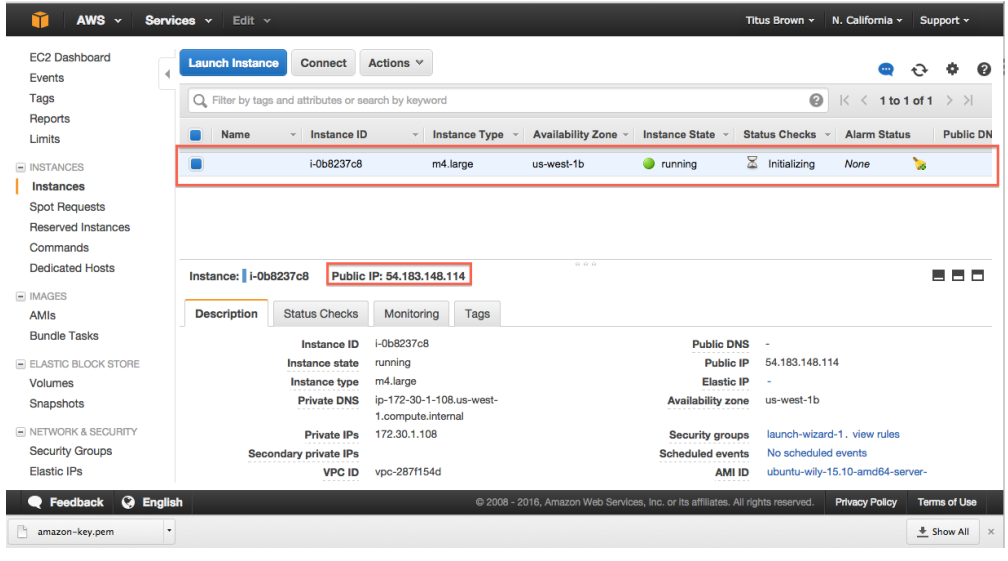

Logging in is the starting point for most of the follow-on tutorials. For example, you can now install and run software on your EC2 instance.

Go back to the top page to continue: *[EC2 Tutorials](#page-4-0)*

## <span id="page-12-0"></span>**1.4 Log into your instance from a Windows machine**

Go follow the instructions this URL:

<https://angus.readthedocs.org/en/2015/amazon/log-in-with-mobaxterm-win.html>

Logging in is the starting point for most of the follow-on tutorials. For example, you can now install and run software on your EC2 instance.

Go back to the top page to continue: *[EC2 Tutorials](#page-4-0)*

## <span id="page-13-0"></span>**1.5 Configure your instance firewall**

Normally, Amazon computers only allow shell logins via ssh (port 22 access). If we want to run a Web service or something else, we need to give the outside world access to other network locations on the computer.

Below, we will open ports 8000-9000, which will let us run things like RStudio Server. If you want to run other things, like a Web server, you'll need to find the port(s) associated with those services and open those instead of 8000-9000. (Tip: Web servers run on port 80.)

#### **1.5.1 1. Select 'Security Groups'**

Find "Security Groups" in the lower pane of your instance's information page, and click on "launch-wizard-N".

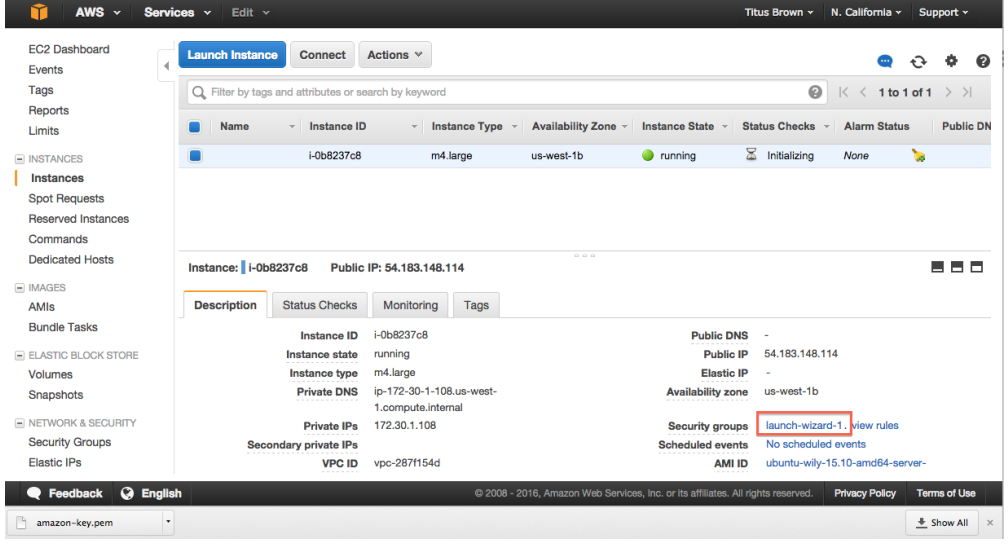

## **1.5.2 2. Select 'Inbound'**

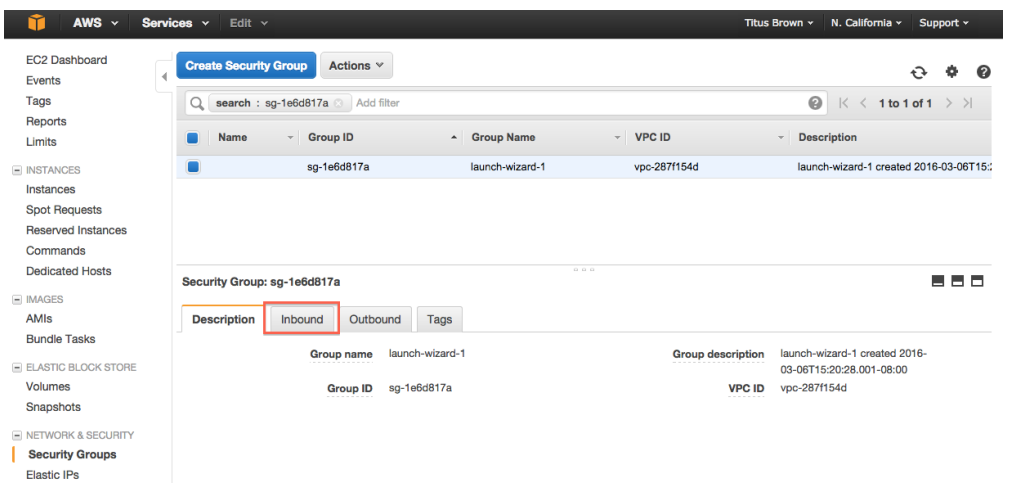

## **1.5.3 3. Select 'Edit'**

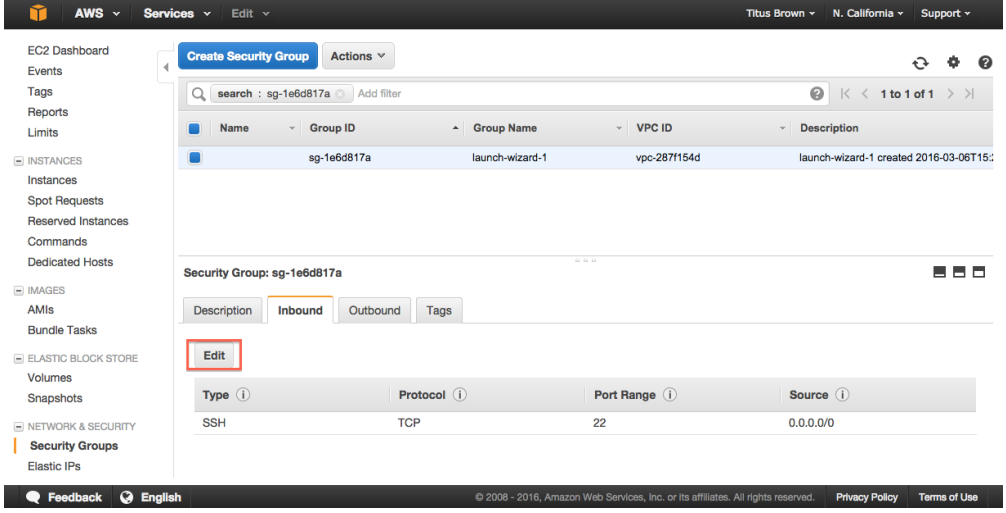

## **1.5.4 4. Select 'Add Rule'**

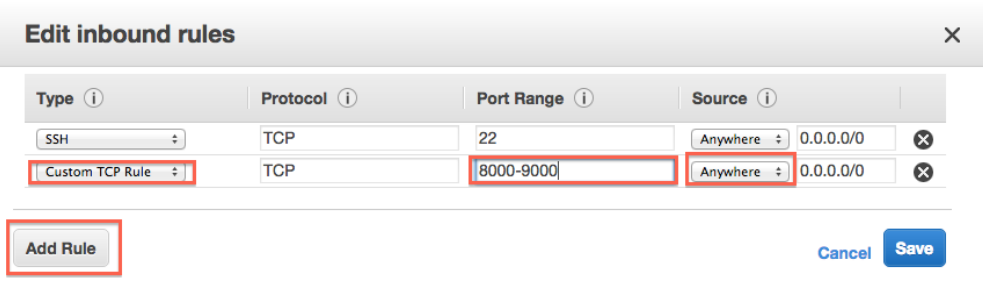

#### **1.5.5 5. Enter rule information**

Add a new rule: Custom TCP, 8787, Source Anywhere. Add a new rule: HTTP, 80, Source Anywhere. Add a new rule: HTTPS, 443, Source Anywhere.

#### **1.5.6 6. Select 'Save'.**

**1.5.7 7. Return to the Instances page.**

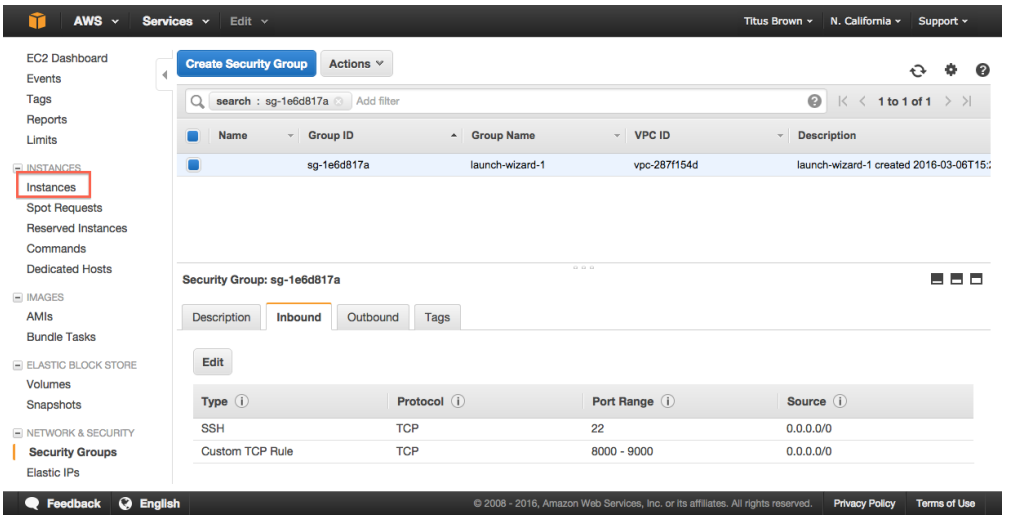

You're done!

Go back to the index: *[EC2 Tutorials](#page-4-0)*

## <span id="page-15-0"></span>**1.6 Running RStudio Server in the cloud**

In this section, we will run RStudio Server on a remote Amazon machine. This will require starting up an instance, configuring its network firewall, and installing and running some software.

Reference documentation for running RStudio Server on Ubuntu:

<https://www.rstudio.com/products/rstudio/download-server/>

#### **1.6.1 1. Start up an Amazon instance**

Start an Ubuntu image using ami-05ed6813 on an m4.xlarge machine, as per the instructions here:

*[Start an Amazon Web Services computer:](#page-6-1)*

#### **1.6.2 2. Configure your network firewall**

Normally, Amazon computers only allow shell logins via ssh. Since we want to run a Web service, we need to give the outside world access to other network locations on the computer.

Follow these instructions:

*[Configure your instance firewall](#page-13-0)*

(You can do this while the computer is booting.)

You'll also want to update your DNS support and ensure that both DNS resolution and DNS hostnames are set to "yes" by following these [instructions.](http://docs.aws.amazon.com/AmazonVPC/latest/UserGuide/vpc-dns.html#vpc-dns-updating)

#### **1.6.3 3. Log in via the shell**

Follow these instructions to log in via the shell:

*[Log into your instance with the UNIX shell](#page-11-0)*.

#### **1.6.4 4. Install R and the RStudio tool**

Type the following commands

```
sudo docker pull rocker/tidyverse
sudo docker run -d -p 8787:8787 rocker/tidyverse
```
This will take a few minutes.

Upon success, you should see something a print out of alphanumerics.

#### **1.6.5 5. Open your RStudio Server instance**

Finally, go to ['http://'](http://) + your IPv4 public hostname + ':8787' in a browser, eg.

http://XX.XXX.XXX.XXX:8787/

and log into RStudio with username 'rstudio' and the password 'rstudio' you set it to above.

Voila!

You can now just go ahead and use this, or you can "stop" it, or you can freeze into an AMI for later use.

Note that on reboot, RStudio Server will start up again and all your files will be there.

Go back to the index: *[EC2 Tutorials](#page-4-0)*.

## <span id="page-16-0"></span>**1.7 Transfer data to and from an EC2 instance using Filezilla**

You will need the amazon-key.pem file that was downloaded in step 11 of booting up your new instance (see *[Start](#page-6-1) [an Amazon Web Services computer:](#page-6-1)*).

## **1.7.1 Download Filezilla**

Download the FTP application [Filezilla.](https://filezilla-project.org/) Note: There is an optional step in my install that asked if I wanted Yahoo to be my default browser, and I checked "NO".

## **1.7.2 Open FileZilla**

Near the top of the screen, you will need to provide the following information: Host, username, and port. We will also need to provide a password which is associated with your \*.pem EC2 key file.

Password:

To let Filezilla know where your key file is, you can assign it through the FileZilla –> Settings –> SFTP –> Add key file –> Select your \*pem file

Host:

Your host name is the public DNS of your EC2 instance, e.g., ec2-52-32-45-44.us-west-2.compute.amazonaws.com

Username:

Your username is *ubuntu*

Port:

By default, the port for SFTP is *22*.

Once this is filled in, you can press the *Quickconnect* button and you will see files that are in your /home/ubuntu directory on your server. You may now move files to and fro.

## <span id="page-17-0"></span>**1.8 Creating your own Amazon Machine Image**

## **1.8.1 1. Actions, Create image**

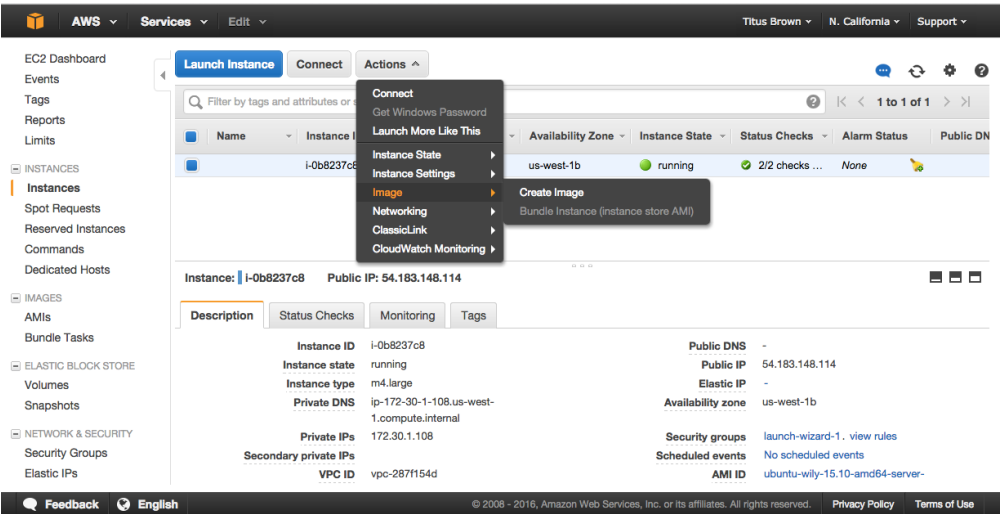

 $\times$ 

beta

Cancel Create Image

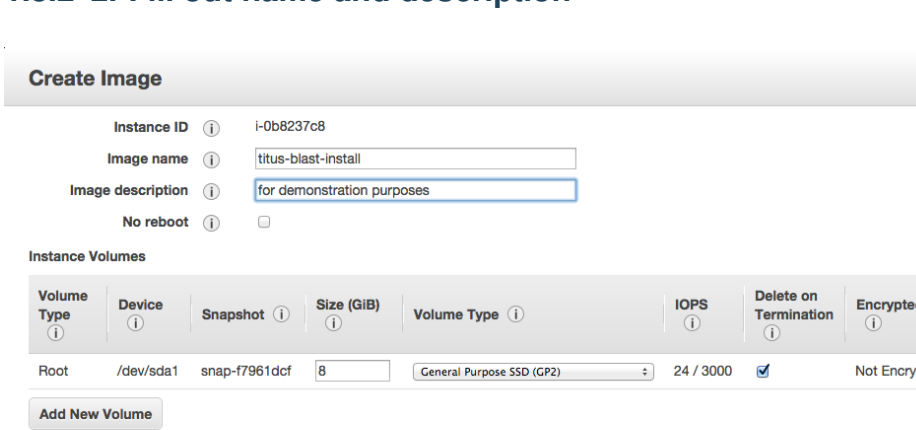

#### **1.8.2 2. Fill out name and description**

When you create an EBS image, an EBS snapshot will also be created for each of the above volumes.

Total size of EBS Volumes: 8 GiB

**1.8.3 3. Wait for it to become available**

| $AWS \sim$                      | Services v<br>Edit $\sim$<br>N. California v<br>Titus Brown ×                                                                                        | Support v                               |
|---------------------------------|----------------------------------------------------------------------------------------------------|-----------------------------------------|
| <b>EC2 Dashboard</b><br>Events  | Actions $\vee$<br>Launch                                                                                                    | ℯ                                       |
| Tags<br>Reports                 | $\circledcirc$<br>Q Filter by tags and attributes or search by keyword<br>Owned by me $\vee$<br>$\mathbb{K}$<br>$\lt$                                | 1 to 1 of 1 $\rightarrow$ $\rightarrow$ |
| Limits                          | $\tau$ .<br><b>Visibility</b><br><b>AMI Name</b><br>$-$ AMI ID<br><b>Name</b><br><b>Source</b><br><b>Status</b><br>- Owner<br>$\sim$<br>$\mathbf{v}$ | <b>Creation Date</b><br>$\sim$          |
| $\equiv$ INSTANCES<br>Instances | C)<br>titus-blast-install<br>ami-240f7c44<br>817232153141/ti<br>817232153141<br>Private<br>pending                                                   | March 6, 2016 at 4:42:                  |
| <b>Spot Requests</b>            |                                                                                                    |                                         |
| <b>Reserved Instances</b>       |                                                                                                    |                                         |
| Commands                        |                                                                                                    |                                         |
| <b>Dedicated Hosts</b>          |                                                                                                    |                                         |
| $\equiv$ IMAGES                 |                                                                                                    |                                         |
| <b>AMIs</b>                     |                                                                                                    |                                         |
| <b>Bundle Tasks</b>             |                                                                                                    |                                         |
| <b>ELASTIC BLOCK STORE</b>      | 0.0.0<br>Image: ami-240f7c44                                                                                                    | 88 S S                                  |
| Volumes                         |                                                                                                    |                                         |
|                                 |                                                                                                    |                                         |
| Snapshots                       | Permissions<br><b>Details</b><br>Tags                                                                                                    |                                         |
| <b>E NETWORK &amp; SECURITY</b> |                                                                                                    |                                         |
| <b>Security Groups</b>          | ami-240f7c44<br>titus-blast-install<br><b>AMI ID</b><br><b>AMI Name</b>                                                                              | Edit                                    |

Go back to the index: *[EC2 Tutorials](#page-4-0)*

## <span id="page-18-0"></span>**1.9 Working with persistent storage: volumes and snapshots**

Volumes are basically UNIX disks ("block devices") that will persist after you terminate your instance. They are tied to a zone within a region and can only be mounted on instances within that zone.

Snapshots are an Amazon-specific thing that let you communicate data on volumes between accounts. They are "readonly" backups that are created from volumes; they can be used to create new volumes in turn, and can also be shared with specific people (or made public). Snapshots are tied to a region but not a zone.

## **1.9.1 Creating persistent volumes to store data**

#### **0. Locate your instance** *zone*

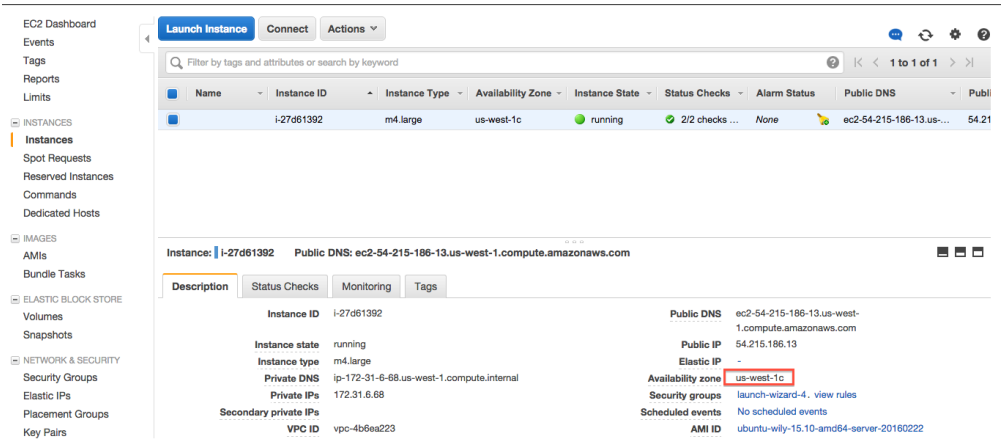

#### **1. Click on the volumes tab**

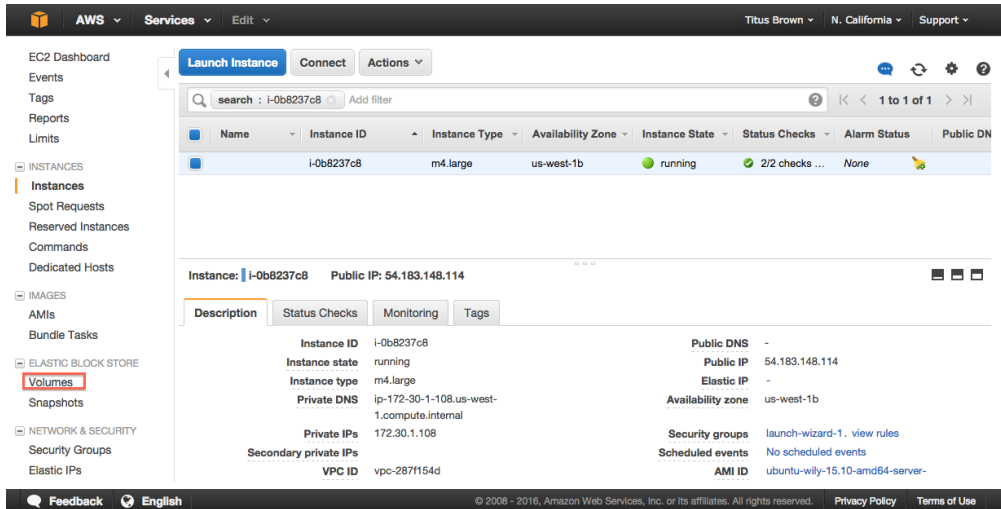

#### **2. 'Create Volume'**

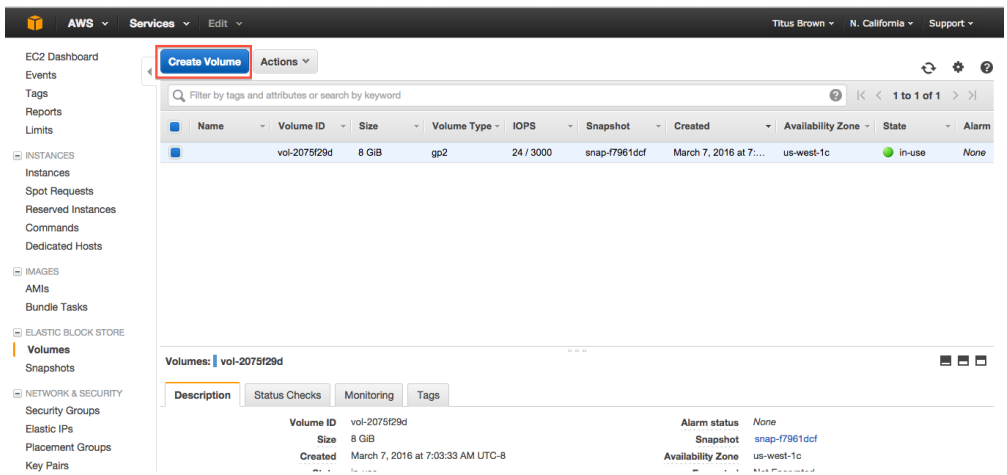

#### **3. Configure your volume to have the same zone as your instance**

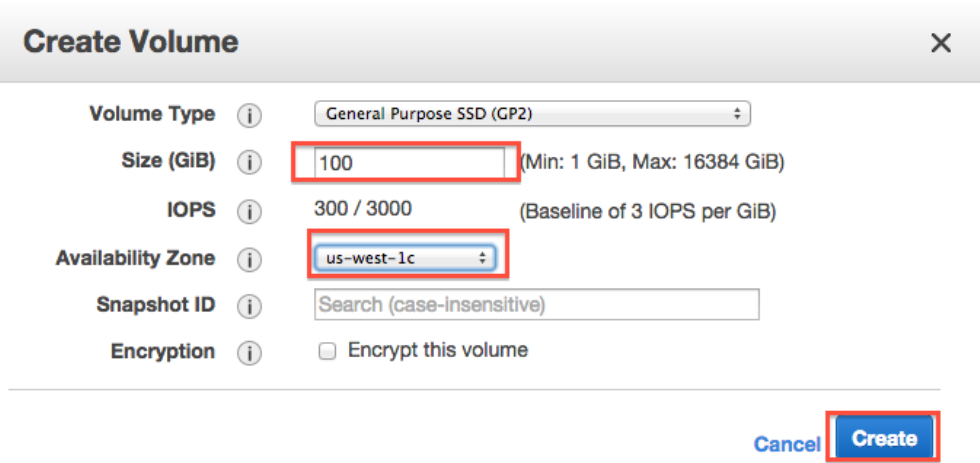

**4. Wait for your volume to be available**

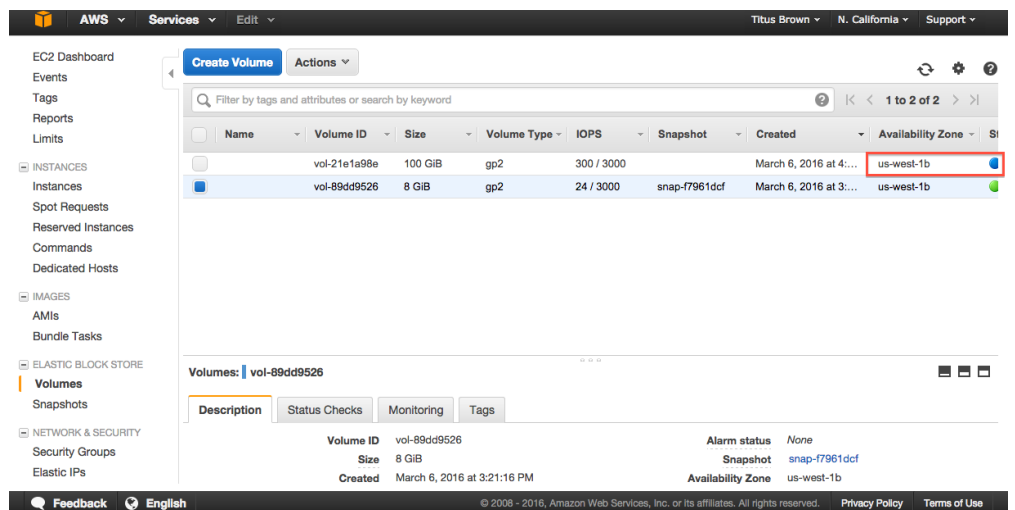

#### **5. Select volume, Actions, Attach volume**

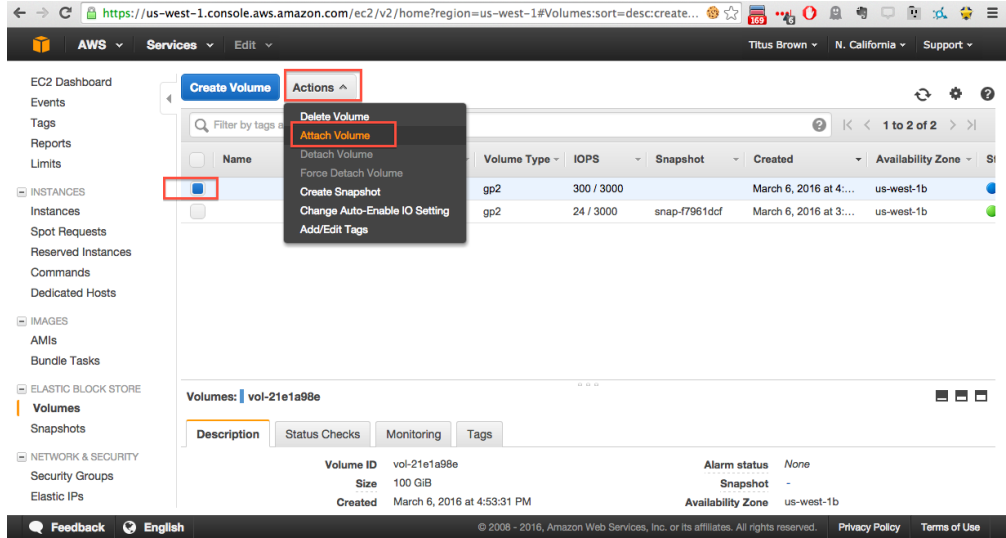

#### **6. Select instance, attachment point, and Attach**

Here, your attachment point will be '/dev/sdf' and your block device will be named '/dev/xvdf'.

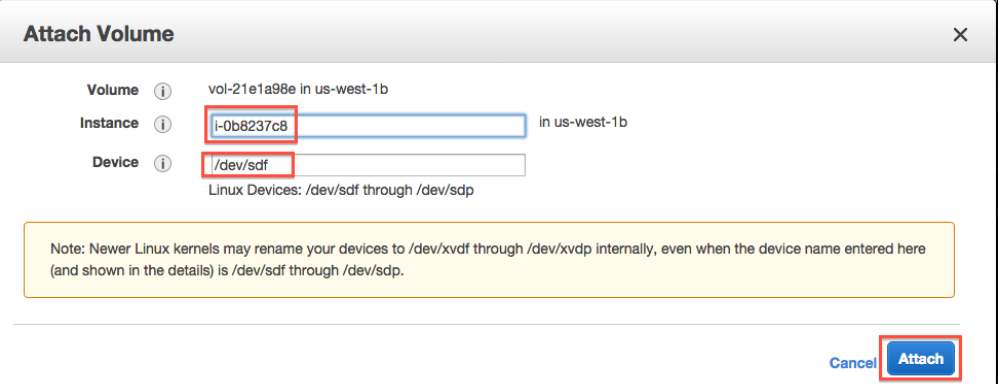

#### **7. On your instance, list block devices**

Type:

lsblk

You should see something like this:

```
NAME MAJ:MIN RM SIZE RO TYPE MOUNTPOINT
xvda 802:0 0 8G 0 disk
`-xvda1 802:1 0 8G 0 part /
xvdf 802:80 0 100G 0 disk
```
Now format the disk (ONLY ON EMPTY DISKS - THIS WILL ERASE ANY DATA ON THE DISK):

```
sudo mkfs -t ext4 /dev/xvdf
```
and mount the disk:

```
sudo mkdir /disk
sudo mount /dev/xvdf /disk
sudo chmod a+rwxt /disk
```
and voila, anything you put on /disk will be on the volume that you allocated!

The command 'df -h' will show you what disks are actually mounted & where.

#### **Detaching volumes**

#### **1. Unmount it from the instance**

Change out of the directory, stop any running programs using it, and then:

sudo umount /disk

#### **2. Detach**

On the 'volumes' tab in your EC2 console, go to Actions, Detach.

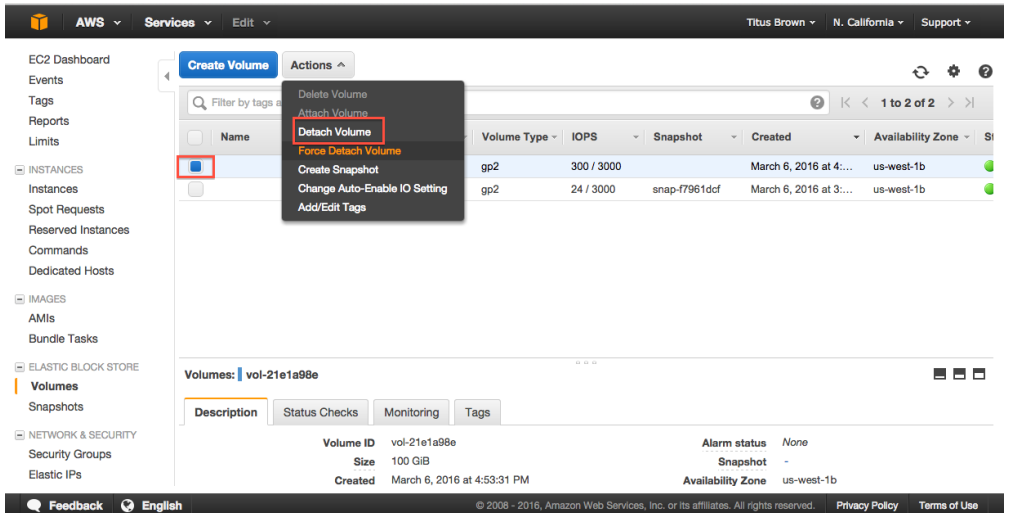

#### **3. Yes, detach.**

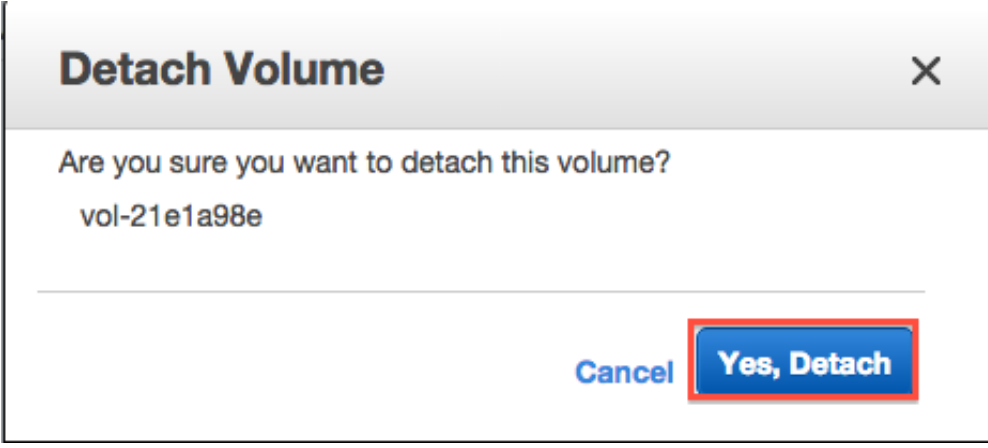

Note, volumes remain attached when you reboot or stop an instance, but are (of course) detached when you terminate an instance.

## **1.9.2 Creating snapshots of volumes**

#### **1. Actions, Create snapshot**

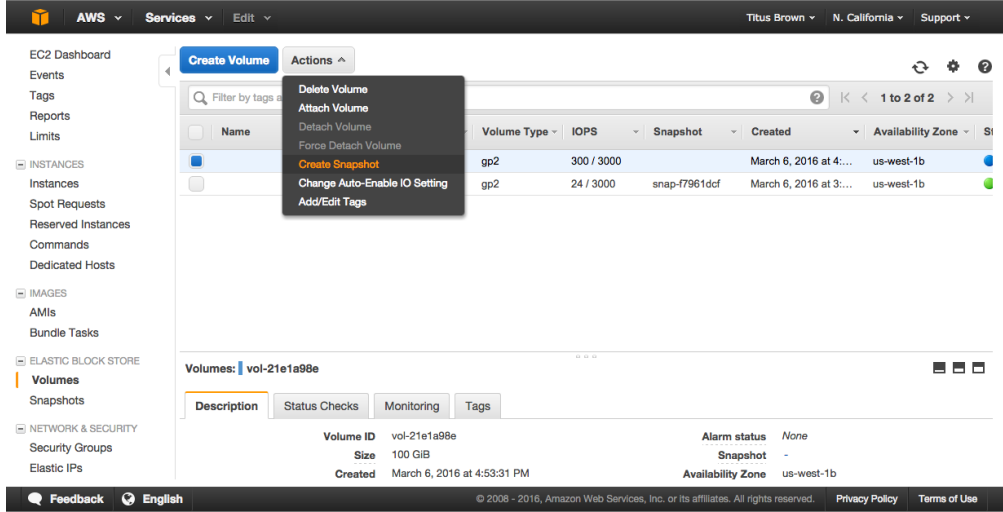

### **2. Fill out name and description**

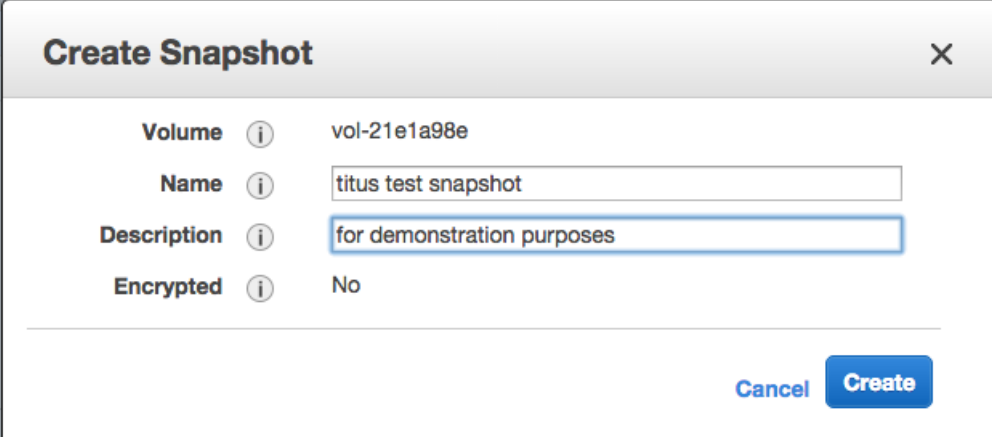

#### **3. Click 'Close' & wait.**

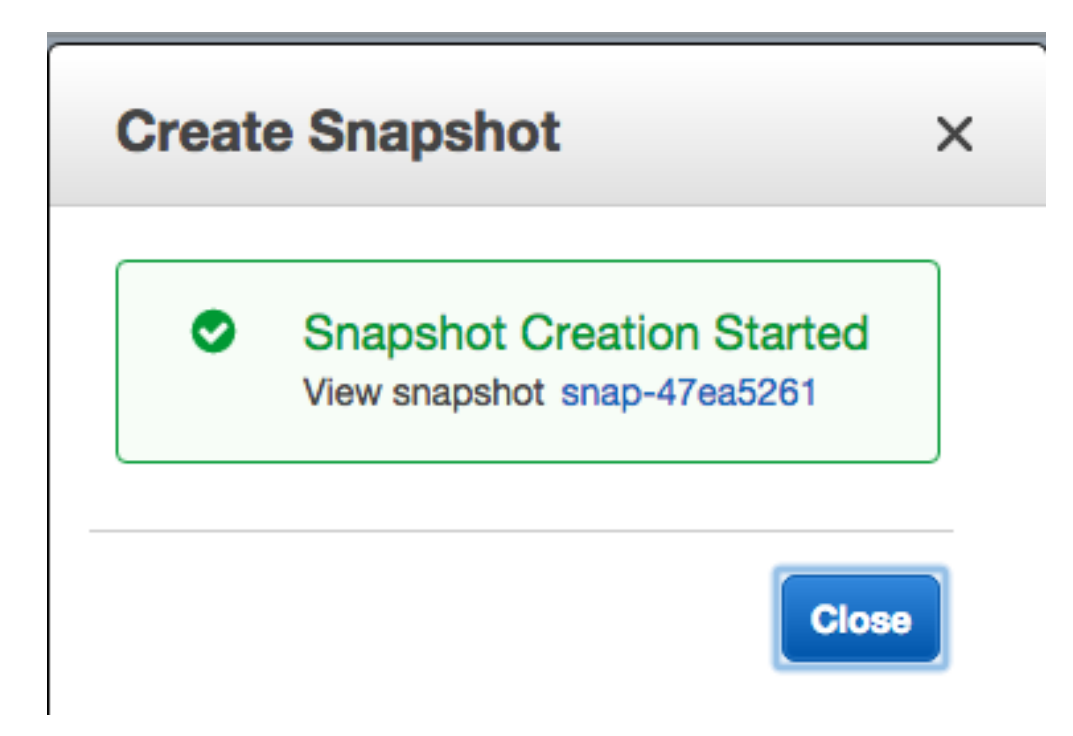

## <span id="page-25-0"></span>**1.10 Terminating your instance**

Amazon will happily charge you for running instances and/or associated ephemeral storage until the cows come home - it's your responsibility to turn things off. The Right Way to do this for running instances is to terminate.

The caveat here is that *everything ephemeral* will be deleted (excluding volumes that you created/attached). So you want to make sure you transfer off anything you care about.

To terminate:

## **1.10.1 1. Select Actions, Instance State, Terminate**

In the 'Instances' tab, select your instance and then go to the Actions menu.

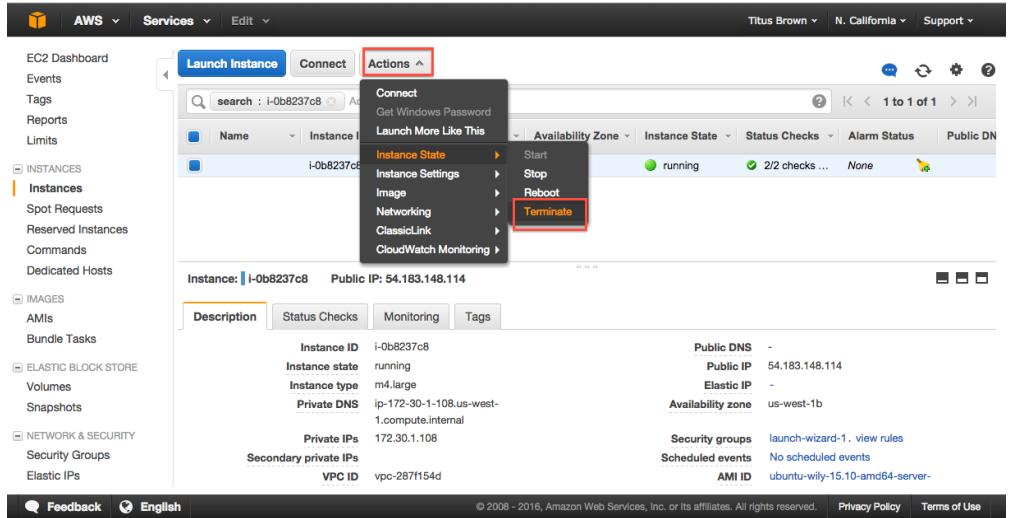

## **1.10.2 2. Agree to terminate.**

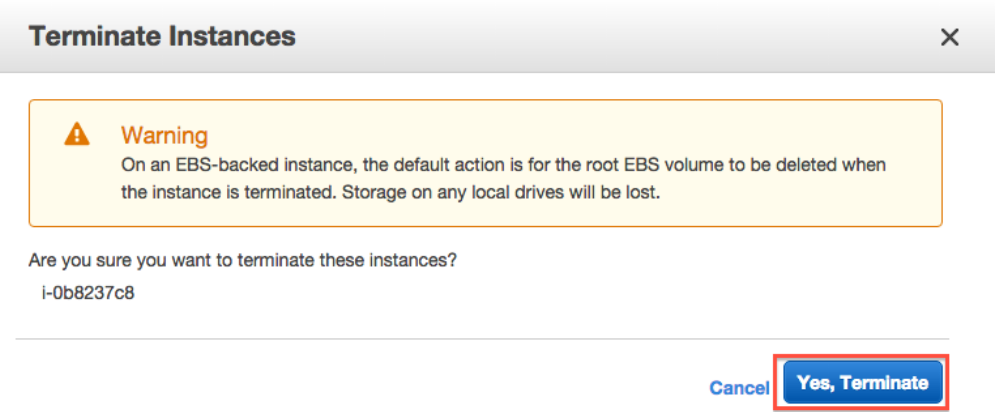

## **1.10.3 3. Verify status on your instance page.**

Instance state should be either "shutting down" or "terminated".

| AWS $\sim$<br>Services v            | Edit $\sim$                                                  |                   |                                        |                          |                                                                                  | Titus Brown ×        | N. California v                                                           |              | Support v           |                  |  |  |
|-------------------------------------|--------------------------------------------------------------|-------------------|----------------------------------------|--------------------------|----------------------------------------------------------------------------------|----------------------|---------------------------------------------------------------------------|--------------|---------------------|------------------|--|--|
| <b>EC2 Dashboard</b><br>Events      | <b>Launch Instance</b><br><b>Connect</b>                     | Actions $\vee$    |                                        |                          |                                                                                  |                      |                                                                           |              |                     | ഭ                |  |  |
| Tags                                | Q Filter by tags and attributes or search by keyword         |                   |                                        |                          |                                                                                  |                      | 0<br>1 to 2 of 2 $\rightarrow$ $\rightarrow$<br>$\mathbb{R}$<br>$\hat{<}$ |              |                     |                  |  |  |
| Reports<br>Limits                   | <b>Name</b><br>- Instance ID                                 |                   | $\overline{\phantom{a}}$ Instance Type | <b>Availability Zone</b> | <b>Instance State</b>                                                            | <b>Status Checks</b> | <b>Alarm Status</b>                                                       |              |                     | <b>Public DN</b> |  |  |
| Ø<br><b>E INSTANCES</b>             | i-0b8237c8                                                   |                   | m4.large                               | us-west-1b               | shutting-do                                                                      |                      | None                                                                      | $\mathbf{r}$ |                     |                  |  |  |
| O<br><b>Instances</b>               | i-b472c777                                                   |                   | t2.micro                               | us-west-1b               | terminated                                                                       |                      | None                                                                      | $\mathbf{r}$ |                     |                  |  |  |
| <b>Spot Requests</b>                |                                                              |                   |                                        |                          |                                                                                  |                      |                                                                           |              |                     |                  |  |  |
| <b>Reserved Instances</b>           |                                                              |                   |                                        |                          |                                                                                  |                      |                                                                           |              |                     |                  |  |  |
| Commands                            |                                                              |                   |                                        |                          |                                                                                  |                      |                                                                           |              |                     |                  |  |  |
| <b>Dedicated Hosts</b>              | 0.0.0<br>Instance:   i-0b8237c8<br>н<br><b>Public DNS: -</b> |                   |                                        |                          |                                                                                  |                      |                                                                           |              |                     | 60               |  |  |
| $\equiv$ IMAGES                     |                                                              |                   |                                        |                          |                                                                                  |                      |                                                                           |              |                     |                  |  |  |
| <b>Description</b><br>AMIs          | <b>Status Checks</b>                                         | Monitoring        | <b>Tags</b>                            |                          |                                                                                  |                      |                                                                           |              |                     |                  |  |  |
| <b>Bundle Tasks</b>                 | <b>Instance ID</b>                                           | $i$ -0b8237 $c$ 8 |                                        |                          | <b>Public DNS</b>                                                                |                      |                                                                           |              |                     |                  |  |  |
| E ELASTIC BLOCK STORE               | Instance state                                               | shutting-down     |                                        |                          | <b>Public IP</b>                                                                 |                      |                                                                           |              |                     |                  |  |  |
| Volumes                             | Instance type                                                | m4.large          |                                        |                          | <b>Elastic IP</b>                                                                |                      |                                                                           |              |                     |                  |  |  |
| Snapshots                           | <b>Private DNS</b>                                           |                   |                                        |                          | <b>Availability zone</b>                                                         | us-west-1b           |                                                                           |              |                     |                  |  |  |
| I NETWORK & SECURITY                | <b>Private IPs</b>                                           |                   |                                        |                          | <b>Security groups</b>                                                           |                      |                                                                           |              |                     |                  |  |  |
| <b>Security Groups</b>              | <b>Secondary private IPs</b>                                 |                   |                                        |                          | <b>Scheduled events</b>                                                          |                      |                                                                           |              |                     |                  |  |  |
| <b>Elastic IPs</b>                  | <b>VPC ID</b><br>-------                                     |                   |                                        |                          | <b>AMI ID</b>                                                                    |                      | ubuntu-wily-15.10-amd64-server-<br>20160222 (ami-05384865)                |              |                     |                  |  |  |
|                                     |                                                              |                   |                                        |                          |                                                                                  |                      |                                                                           |              |                     |                  |  |  |
| <b>C</b> English<br><b>Feedback</b> |                                                              |                   |                                        |                          | C 2008 - 2016, Amazon Web Services, Inc. or its affiliates. All rights reserved. |                      | <b>Privacy Policy</b>                                                     |              | <b>Terms of Use</b> |                  |  |  |

Return to index: *[EC2 Tutorials](#page-4-0)*

## <span id="page-27-0"></span>**1.11 Things to mention and discuss**

#### **1.11.1 When do disks go away?**

- never on reboot;
- ephemeral disks go away on stop;
- AMI-attached volumes go away on terminate;
- attached volumes never go away on terminate and have to be explicitly deleted;
- snapshots only go away when you explicitly delete them.

#### **1.11.2 What are you charged for?**

- you are charged for a running instance at the @@instance price rates;
- ephemeral storage/instance-specific storage is included within that.
- when you stop an instance, you are charged at disk-space rates for the stopped disk;
- when you create a volume, you are charged for that volume until you delete it;
- when you create a snapshot, you are charged for that snapshot until you delete it.

To make sure you're not getting charged, go to your Instance view and clear all search filters; anything that is "running" or "stopped" is costing you. Also check your volumes and your snapshots - they should be empty.

#### **1.11.3 Regions vs zones:**

- AMIs and Snapshots (and keys and security groups) are per region;
- Volumes and instances are per zone;

# CHAPTER 2

Indices and tables

- <span id="page-28-0"></span>• genindex
- modindex
- search